### **Обратная связь**

Данный сервис позволяет отправлять опросы для кандидатов и нанимающих менеджеров из программы Experium.

Отправка опроса для кандидатов доступна при внесении результата событий, добавлении документов в сводке проекта.

Отправка опроса для нанимающего менеджера доступна при переводе кандидата в **"Трудоустроенные"**.

*Добавление шаблонов обратной связи*

**! Настройка доступна только Главному Администратору.**

#### **Для того чтобы добавить шаблоны обратной связи,**

нажмите **"Настройки"** на главной панели управления программы -> **"Почта, Календарь, СМС, WhatApp",** далее выберите **"Шаблоны обратной связи"** (Рис. 1).

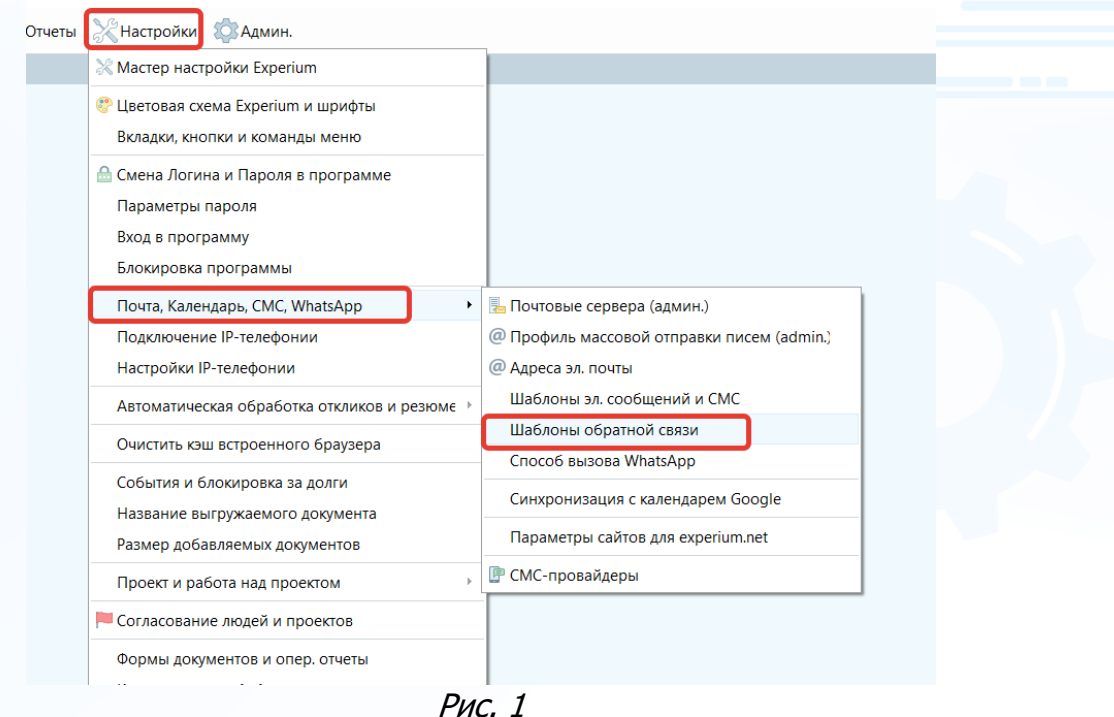

В открывшемся окне выберите **"Запрос ОС от кандидата"**, отметьте количество доступных шаблонов для запроса обратной связи от кандидатов, укажите названия для шаблонов и отметьте необходимость вывода напоминания об отправке письма, далее нажмите **"Применить"** -> **"ОК"** (Рис. 2).

По аналогии добавьте шаблоны **«Запросов ОС от линейного менеджера»** (Рис. 3).

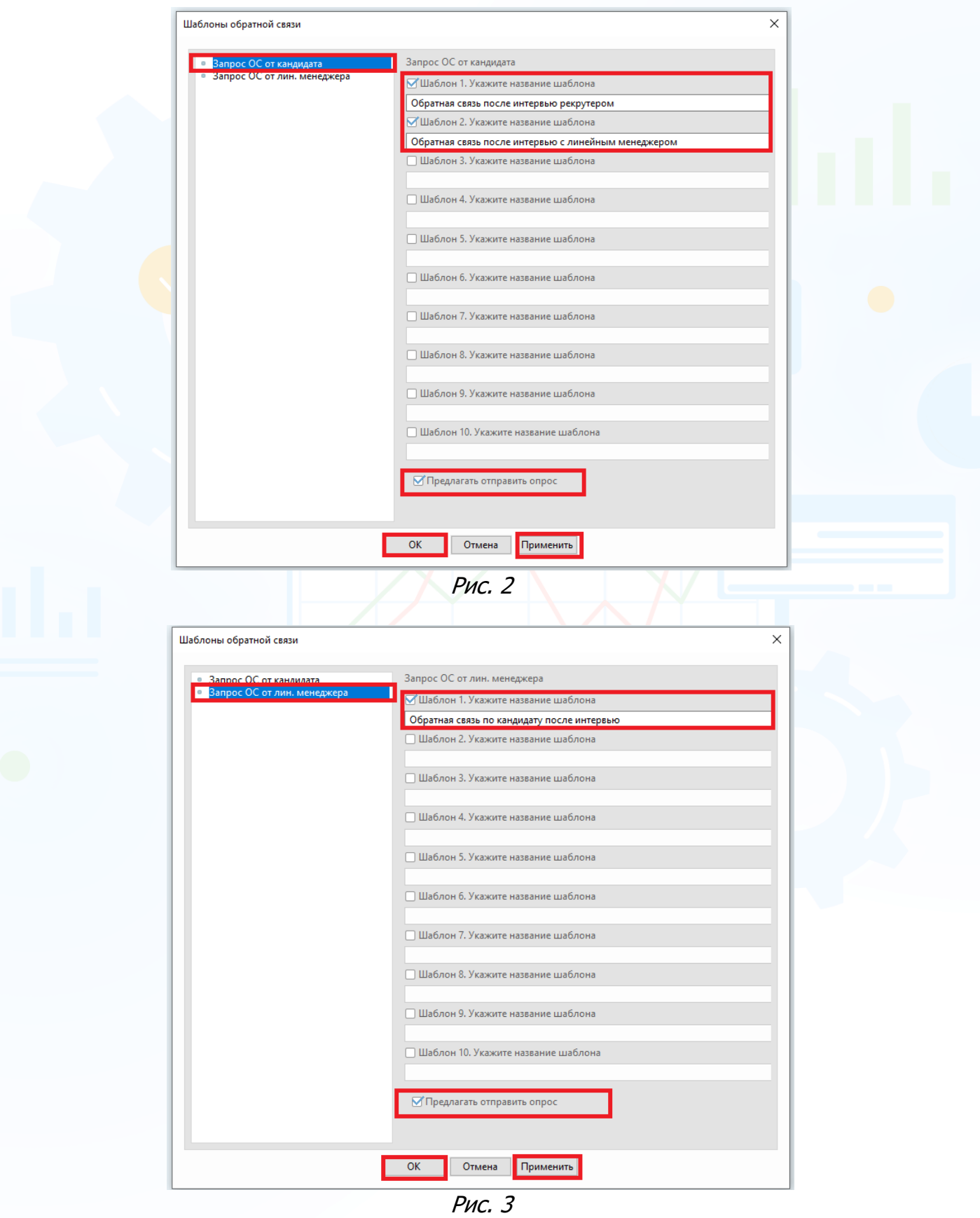

### *Настройка шаблонов обратной связи*

**Для того чтобы настроить текст шаблонов обратной связи,** нажмите **"Настройки"** на главной панели управления программы -> **"Почта, Календарь, СМС, WhatsApp"**, далее выберите в выпадающем меню **"Шаблоны эл. сообщений и СМС"**.

В открывшемся окне **"Шаблоны эл. писем и СМС"** укажите в фильтре **"Тип шаблона "** -> **"Обратная связь по проекту"**, выберите нужный шаблон из списка и нажмите **"Редактировать шаблон"** в левом верхнем углу окна (Рис. 4).

Шаблоны можно создавать на русском и английском языках.

#### **Шаблоны могут содержать теги:**

- 1. Адресат,
- 2. Имя кандидата,
- 3. Название вакансии
- 4. Подпись
- 5. + есть возможность вставить ссылку в текст шаблона.

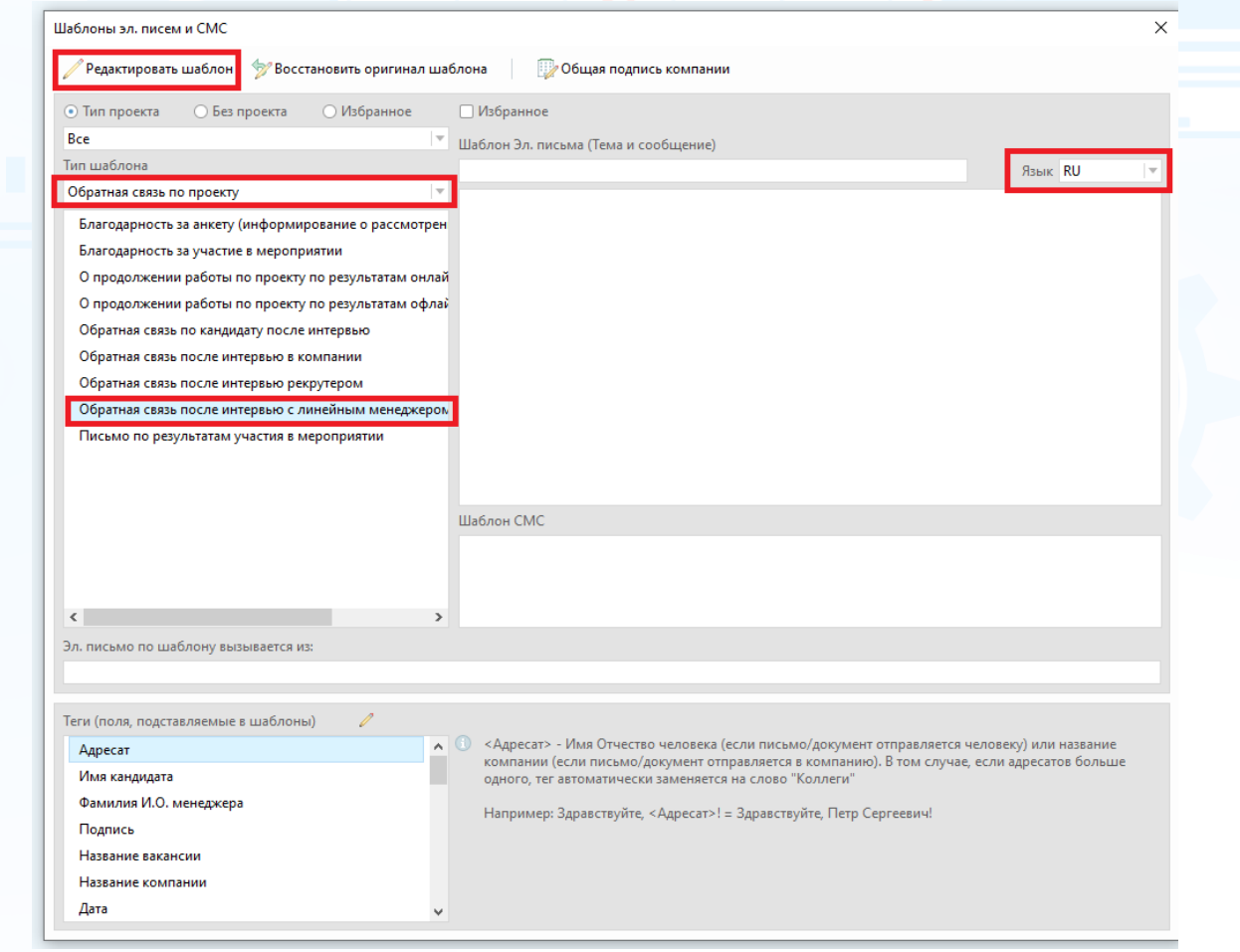

Рис. 4

В открывшемся окне укажите тему шаблона, внесите текст обратной связи, также можно вставить в шаблон ссылку на опрос, после внесенной информации нажмите **"ОК"** (Рис. 5). При необходимости заполните также поле для шаблона смс.

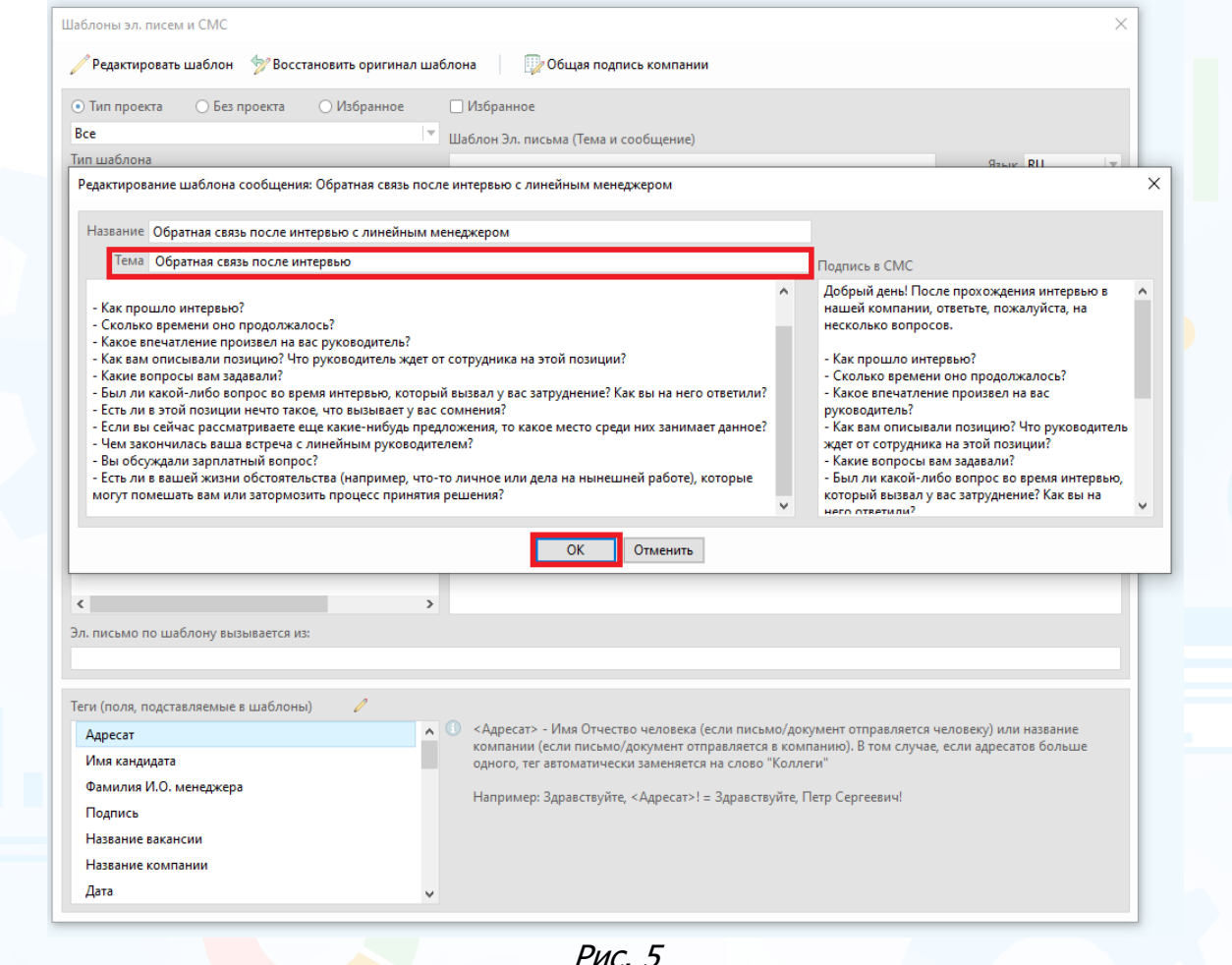

Рис. 5

#### *Отправка письма с запросом ОС кандидатам*

**Выбор шаблона письма для запроса ОС по событию / проекту от кандидата доступен:**

- при внесении результатов всех событий по проекту в окне **"Внести результат"** (события) (Рис. 6);
- при исключении человека из проекта в блоке **"Отправить сообщение кандидату"** (Рис. 7);
- при внесении документов по данным событиям в окне **"Добавить документ в карточку кандидата"** (Рис. 8).

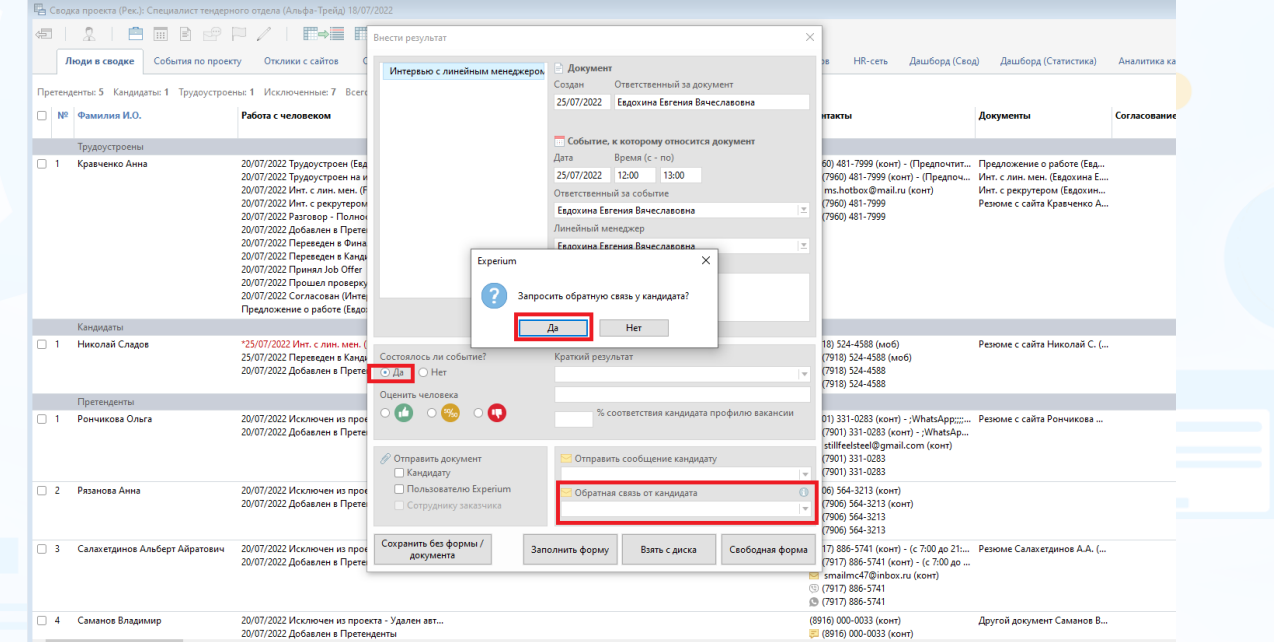

Рис. 6

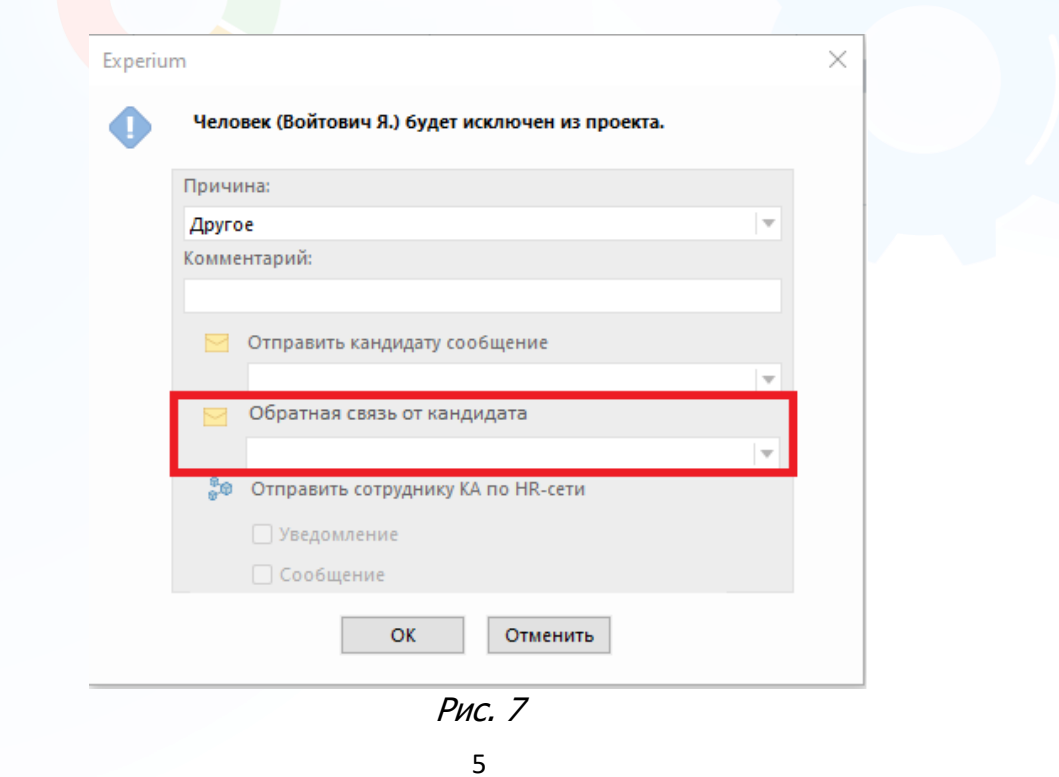

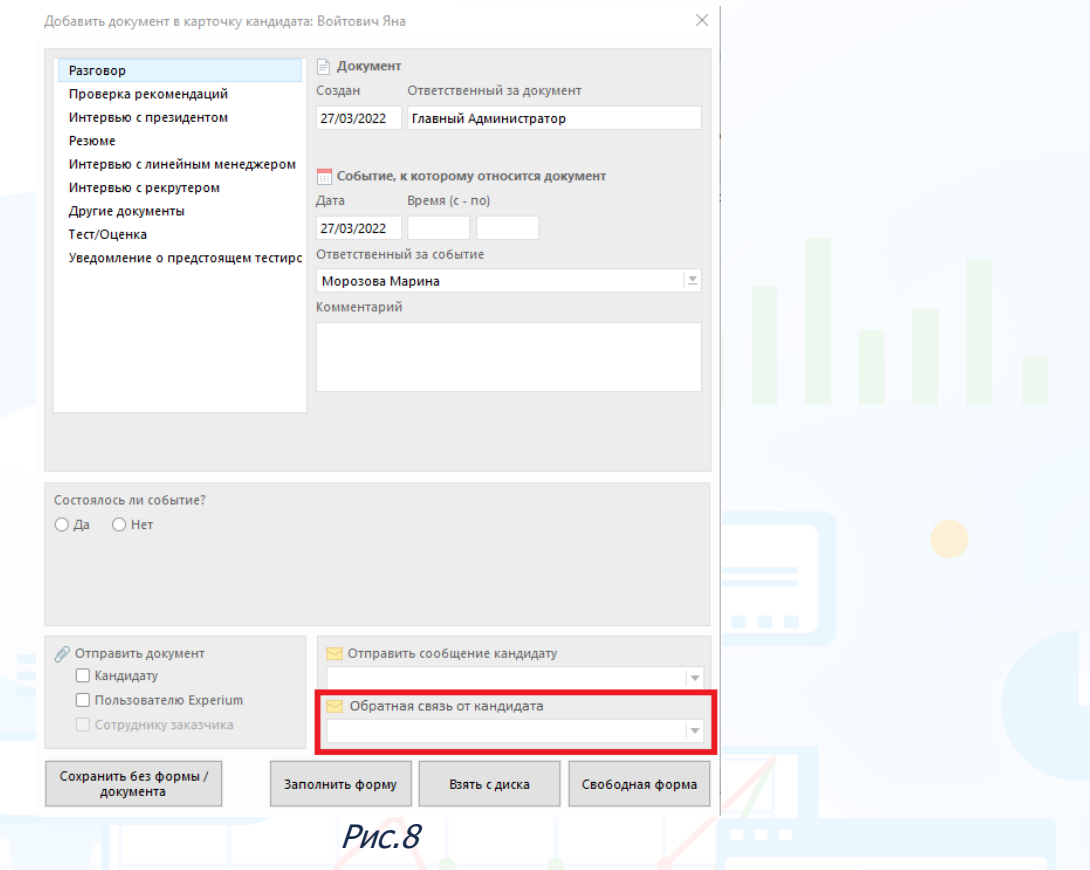

В поле **"Обратная связь от кандидата"** выберите шаблон обратной связи. В рабочей области откроется окно отправки сообщения, внесите изменения в текст письма при необходимости и нажмите **"Отправить"** (Рис. 9).

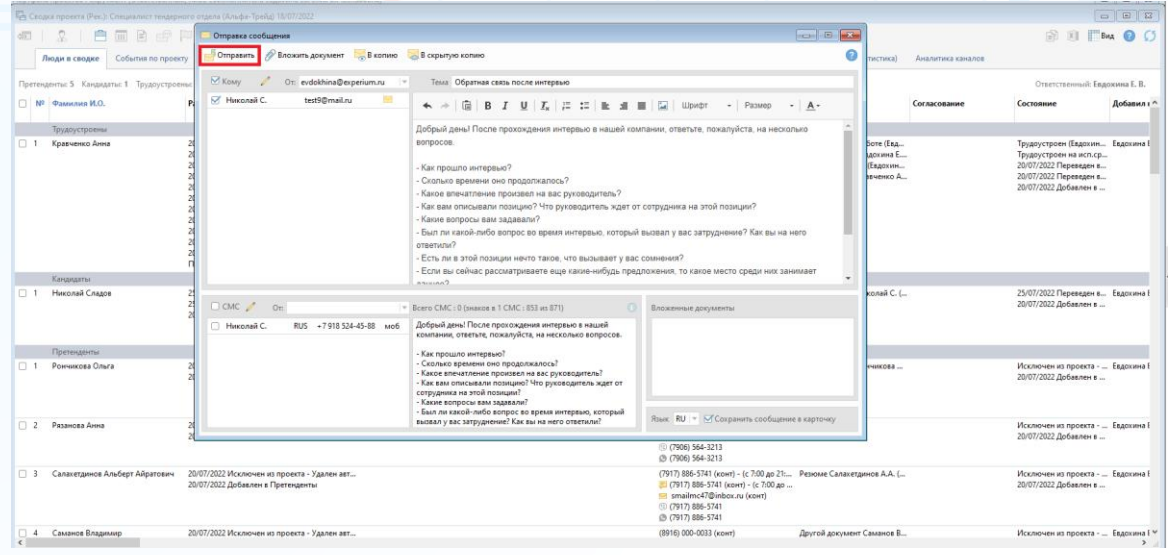

Рис. 9

Отправленное письмо кандидату сохраняется в сводке проекта в колонке **"Работа с человеком"** и в карточке человека на вкладке **"Документы"**.

#### *Отправка письма с запросом ОС линейному менеджеру*

Отправка письма с запросом ОС линейному менеджеру доступна при переводе кандидата в статус **"Трудоустроенный"** в проектах **"Рекрутмент"** и на результирующий этап в проектах **"МАП"**.

**Линейный менеджер** — это сотрудник собственной компании, указанный в карточке проекта как **"Внутренний заказчик"**.

**Для того чтобы отправить письмо с запросом ОС линейному менеджеру**, переведите человека в трудоустроенные и в открывшемся окне выберите шаблон обратной связи, далее нажмите **"ОК"** (Рис. 10).

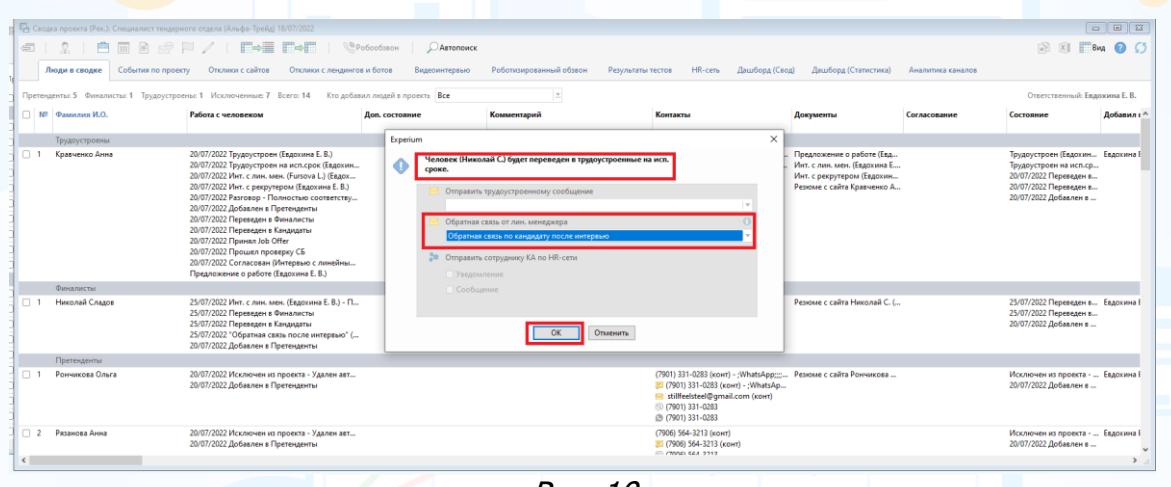

Рис. 10

После перевода человека в статус **"Трудоустроенные"** в рабочей области откроется окно отправки сообщения, внесите изменения в текст письма при необходимости и нажмите **"Отправить"** (Рис. 11).

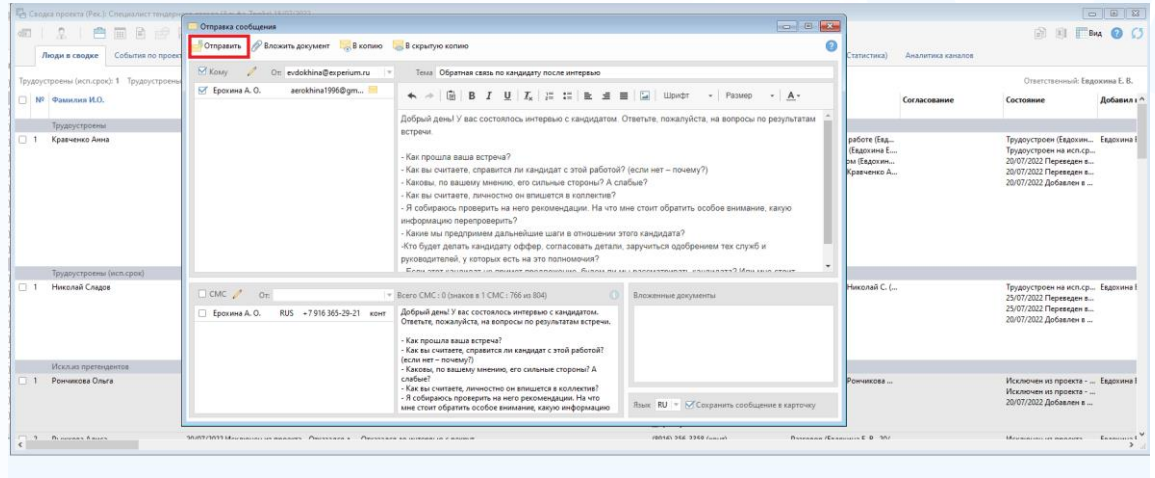

Рис. 11

#### *Отчет по количеству отправленных писем пользователем за период*

#### **Для того чтобы выгрузить отчет по количеству отправленных писем с запросом ОС**,

нажмите **"Отчеты"** на главной панели управления программы -> **Отчет "Запросы обратной связи"** (Рис. 12).

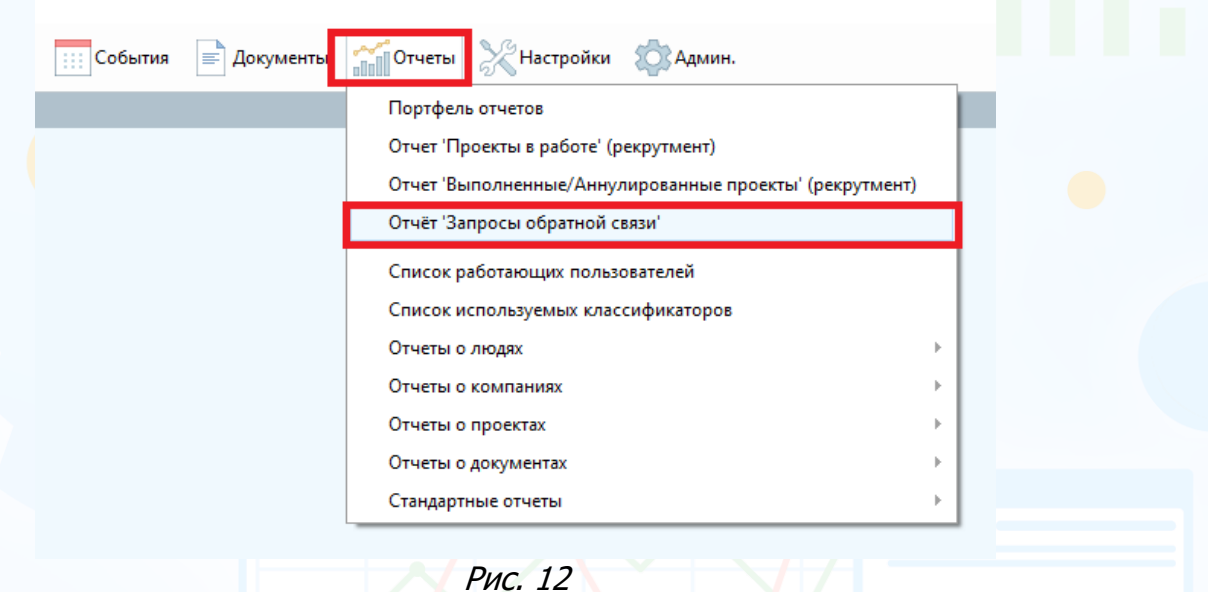

В открывшемся окне укажите сотрудника или выберите всех пользователей и период, за который нужно выгрузить информацию, далее нажмите **"Ок"**.

В рабочей области откроется таблица **"Запросы обратной связи"** по выбранным пользователям и периоду (Рис. 13).

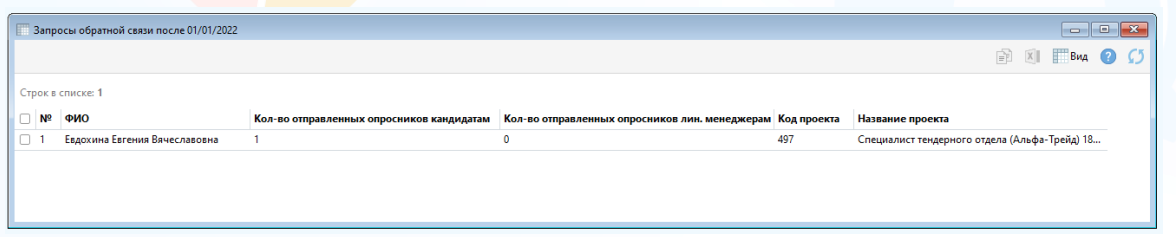

Рис. 13